**A168 卡 與 P588U 卡同時在 Windows 2000/XP/Vista 的安裝步驟**

**1. 如左下圖,當 A168 卡與 P588U 卡同時插到同一台 PC 開機後,PnP 找到卡後,A168 卡產生 有 4 個裝置,而 P588U 卡產生一個裝置的需求,共產生了5個 PCI 簡單通訊控制卡。前面 的黃色驚嘆號代表還未安裝驅動,新增硬體精靈會開始要求安裝驅動的對話.一般安裝時我們 無法確認那一個裝置是何卡。所以最好一次插一種卡來安裝驅動後再插另一種卡.以下是一次 同時插兩種卡開機的情況.** 

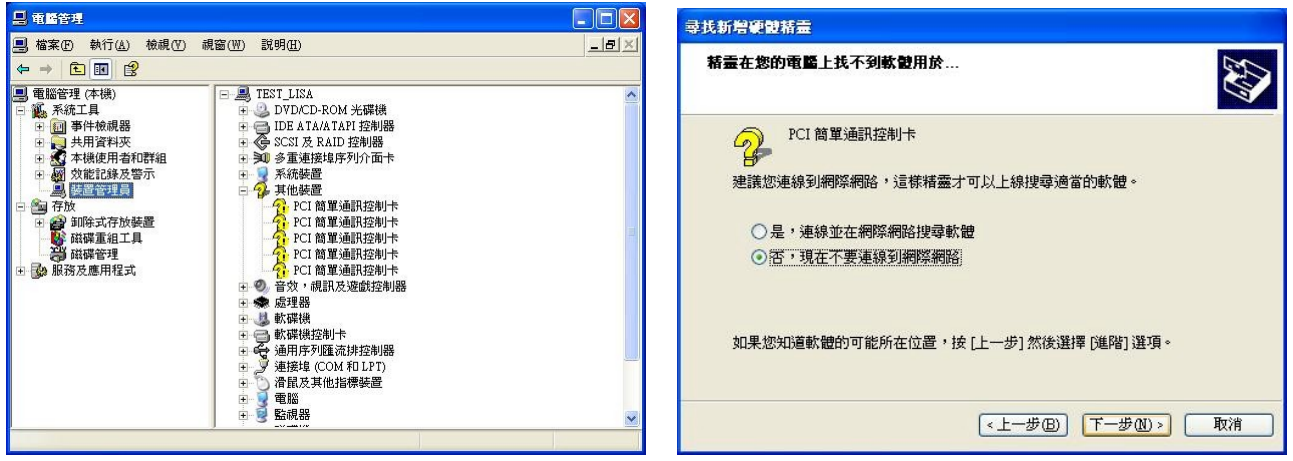

**2. 如右上圖,精靈找不到軟體時,因為一般安裝時無法確認將先抓到那一個卡執行安裝,必需 嘗試裝其一來裝驅動。如果未符合則只要再指定另一種卡的驅動程式路徑即可。**

**下述安裝先介紹如預期指定安裝程序下之過程 :**

**3. 如左下圖,PnP 找到卡後,選擇 "不,現在不要" => 按"下一步"**

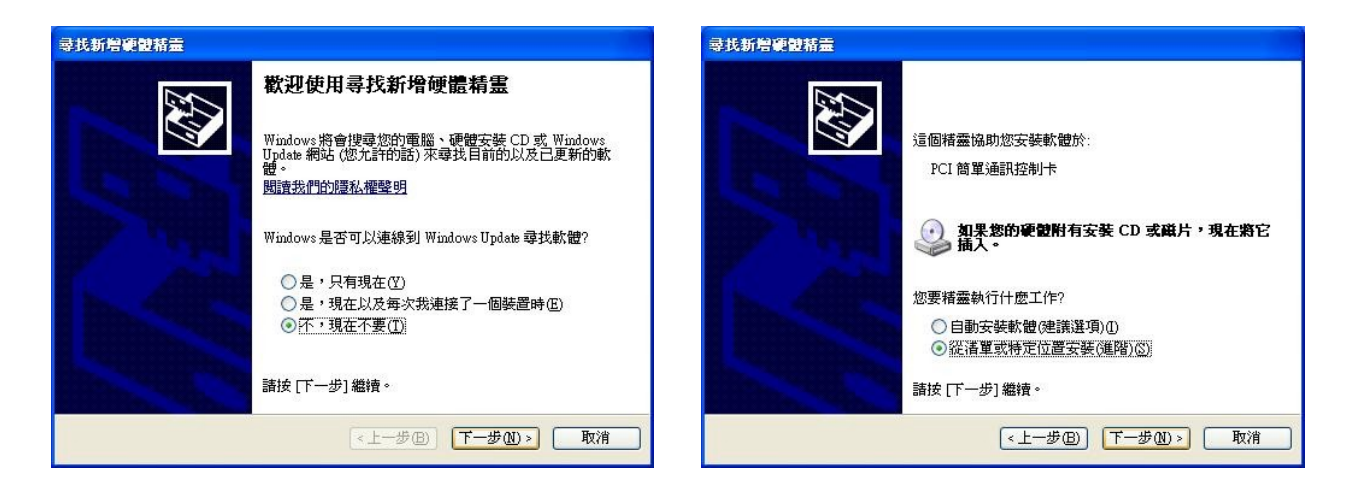

- **4. 如右上圖,選擇 "從清單或特定位置安裝" => 按"下一步"**
- **5. 如左下圖,我們 假 設 要 裝 P588U 卡的驅動而 指 定 驅 動 程式路徑 , 例 …G:\ U PCI\_Card\APCIe\P588U\WIN7\_2000\_XP\_2003\_Vistal\…win32 => 按"下一步**

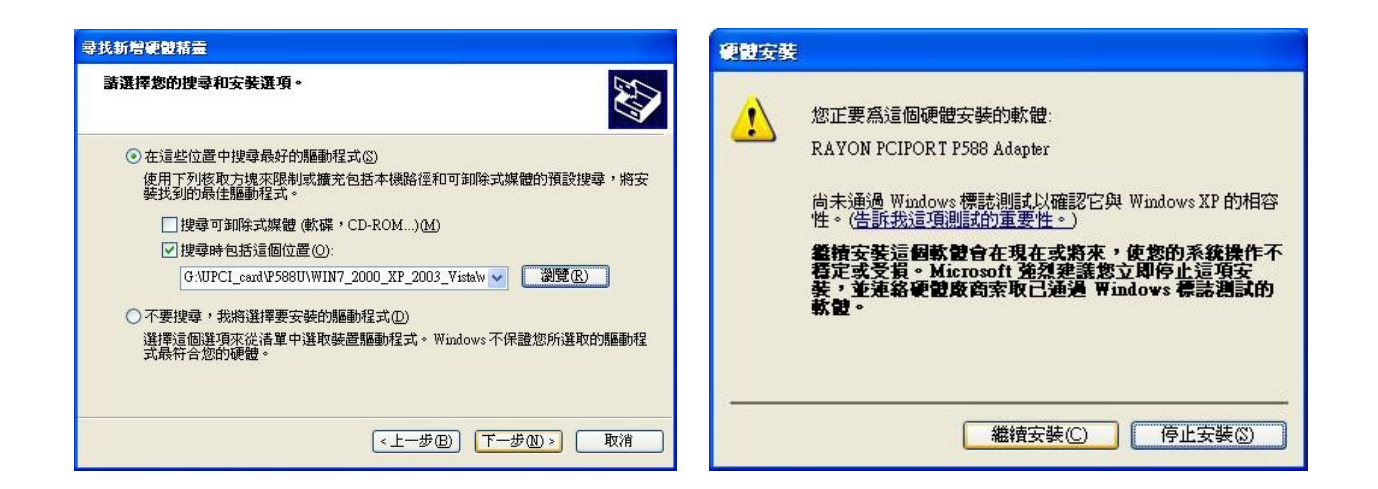

#### **6. 如右上圖,電腦詢問確認與否,選擇 "繼續安裝" => 按"下一步**

**7. 如左下圖,指電腦將開始安裝,對於詢問確認與否,選擇 "繼續安裝" => 按"下一步** 

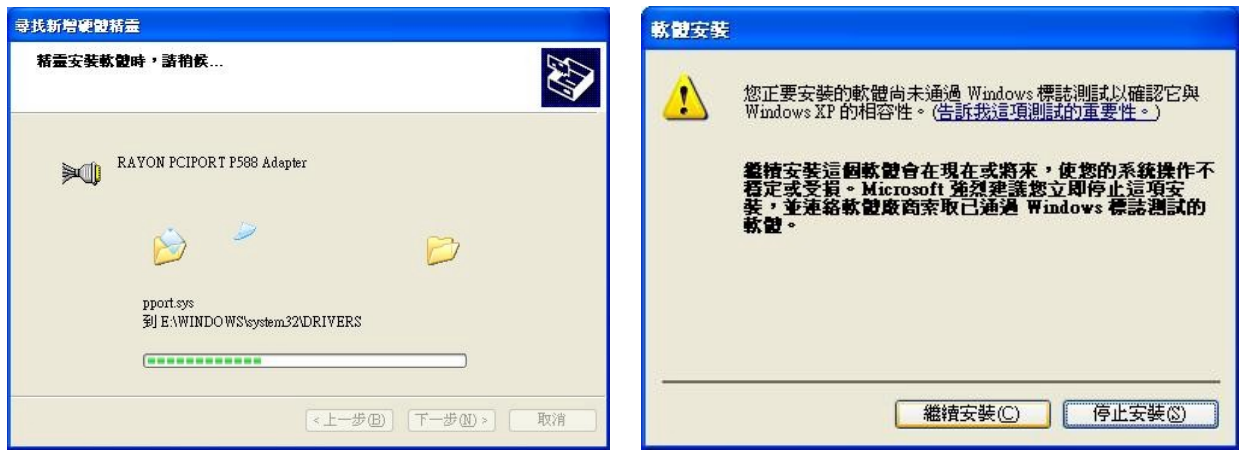

**8. 如左下圖,P588U 卡已安裝好,按"完成"。如右下圖,"Rayon Serial Port" 已安裝8個串 口。** 

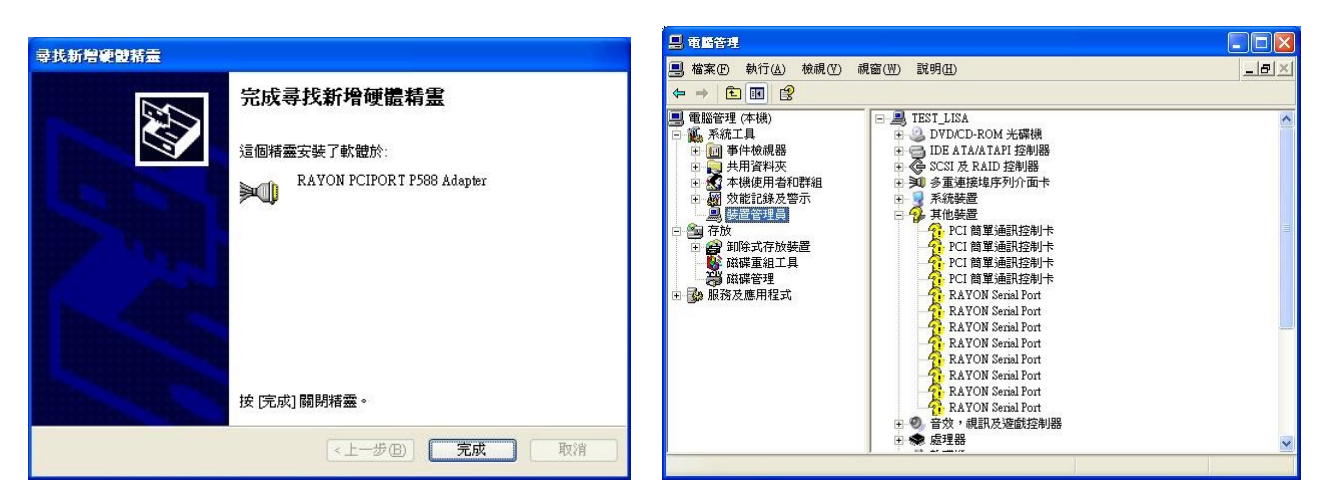

**9. 繼續安裝,如左下圖,PnP 找到卡後,選擇 "不,現在不要" => 按"下一步"**

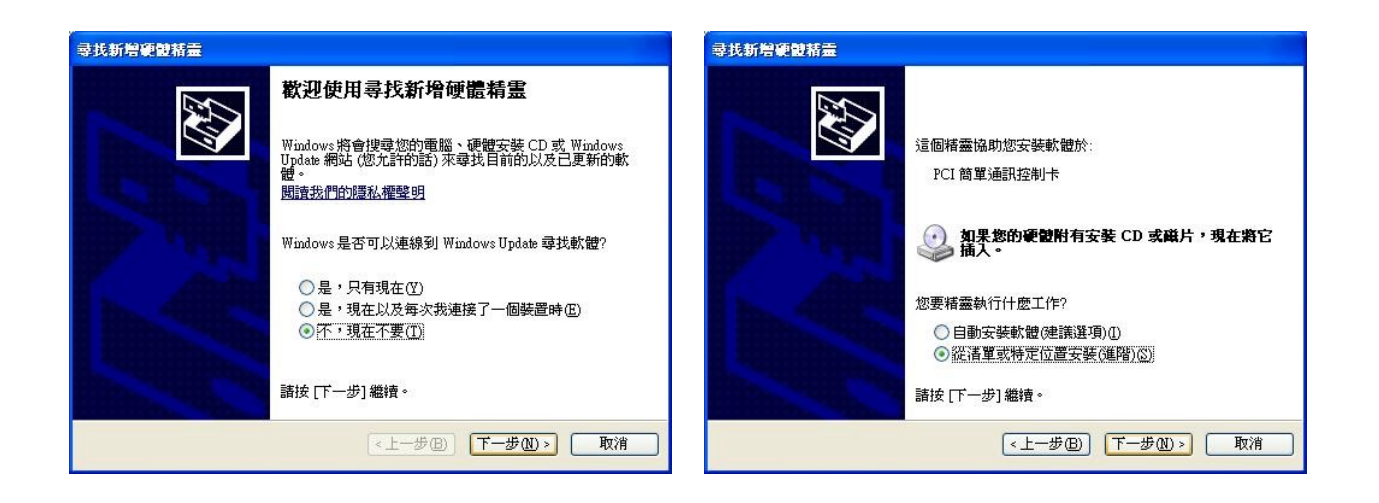

- **10. 如右上圖,選擇 "從清單或特定位置安裝" => 按"下一步"**
- **11. 指定 A168 卡驅動程式路徑,例…G:\PCIe\_Card\APCIe\MCS9900\_WHQL\MCS99xx…Win32 => 按"下一步"**

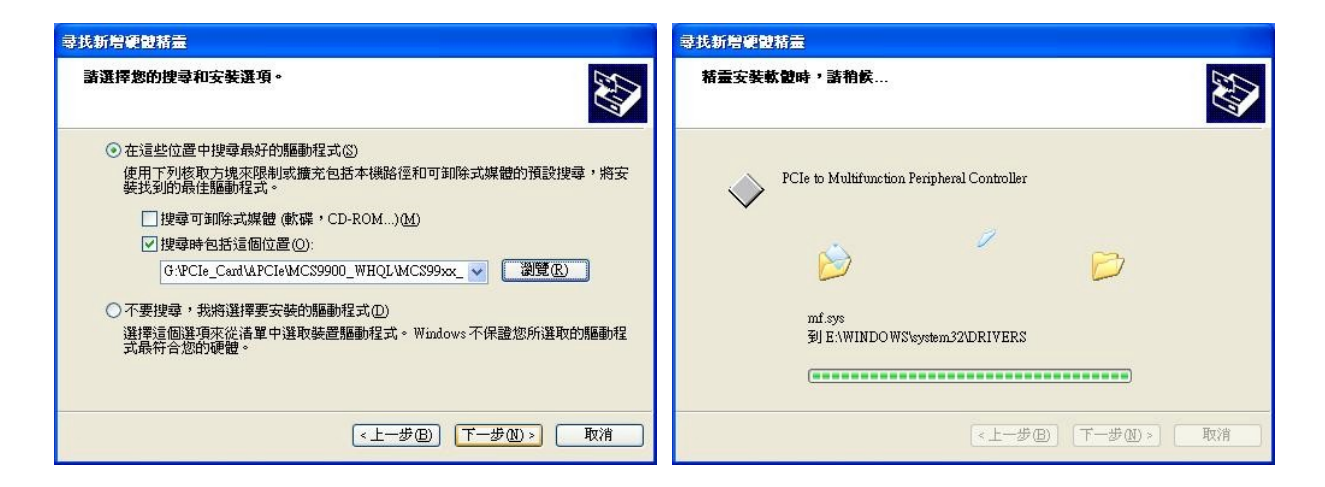

### **12. 如右上圖,電腦開始安裝**

**13. 如 左 下 圖 , 已 經 安 裝 成 功 PCIe to Multifuncton Peripheral Controller , 按 " 完 成 "**

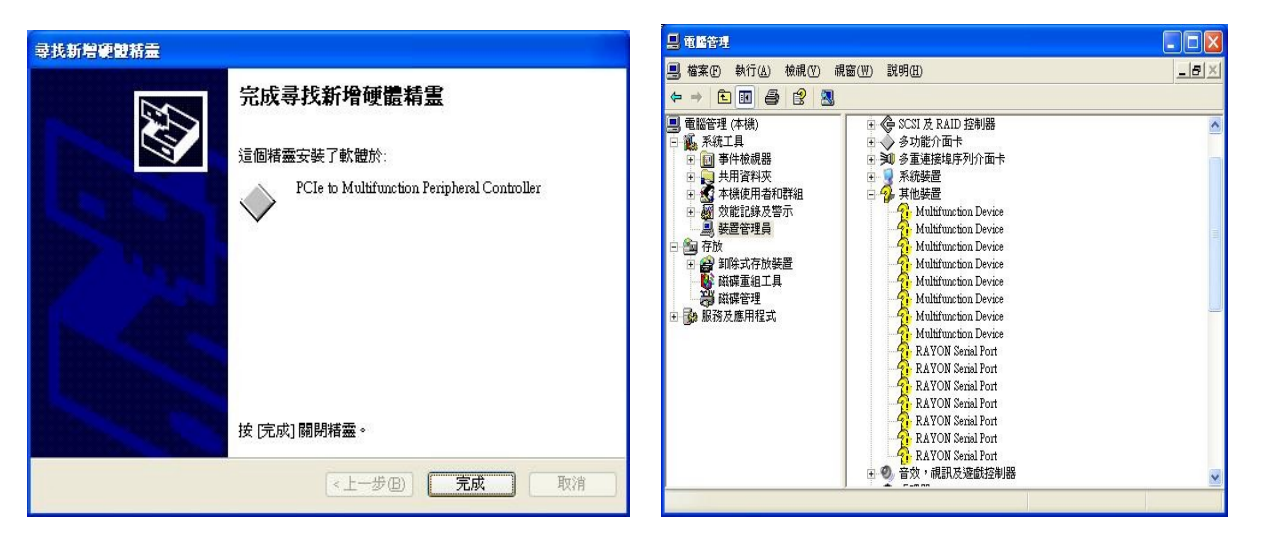

- **14. 如右上圖,在裝置管理員中可察看安裝完畢之畫面。除了原 P588U 卡外,A168卡的8個 PCIe to Multifuncton Peripheral Controller,並產生了 8 個 Multifunction Device。**
- **15. 執行"硬體變更掃瞄",進行 Multifunction Device 的安裝。**
- **16. 如左下圖,PnP 找到卡後,選擇 "不,現在不要" => 按"下一步"**

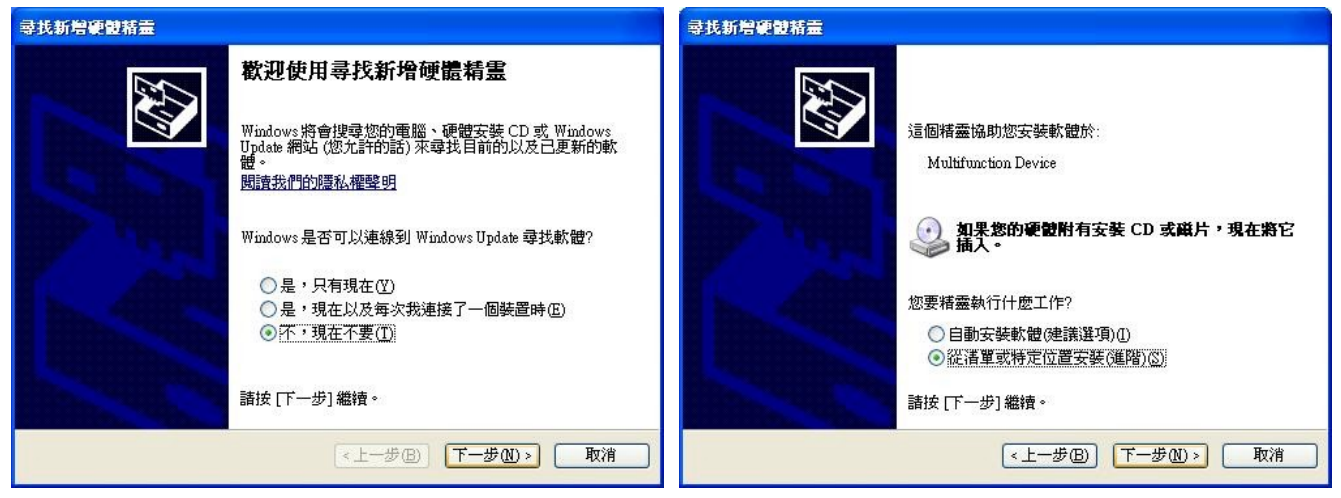

**17. 如右上圖,選擇 "從清單或特定位置安裝" => 按"下一步" 18. 如 左 下 圖 , 指 定 P588U 卡 驅 動 程 式 路 徑 , 例 …G:\ U PCI\_Card\APCIe\P588U\WIN7\_2000\_XP\_2003\_Vistal\…win32 => 按"下一步**

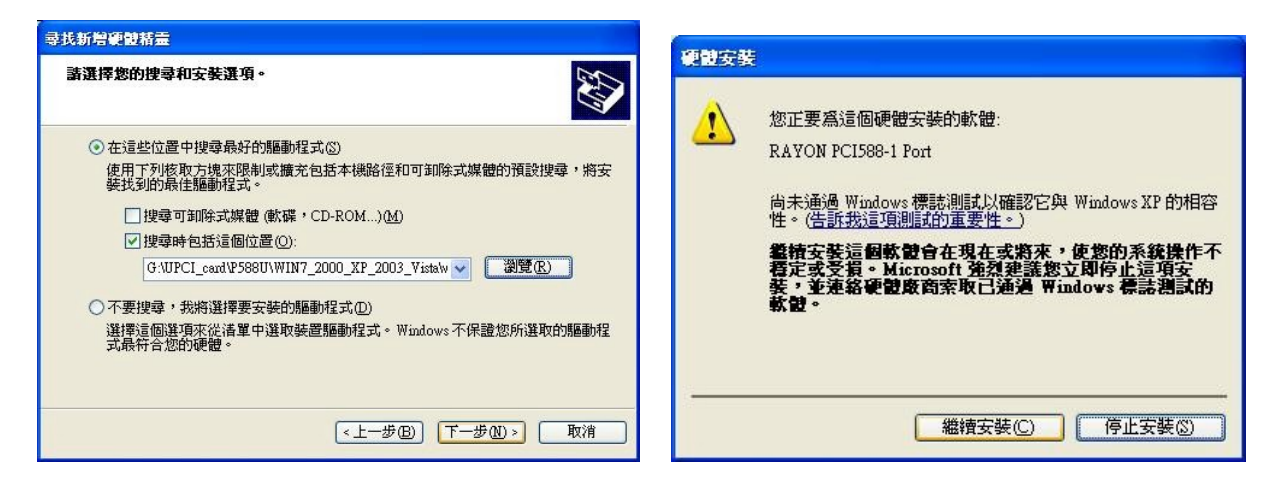

**19. 如右上圖,電腦詢問確認與否,選擇 "繼續安裝" => 按"下一步** 

**20. 如左下圖,已經安裝成功 RAYON PCI588-1 Port,按"完成"** 

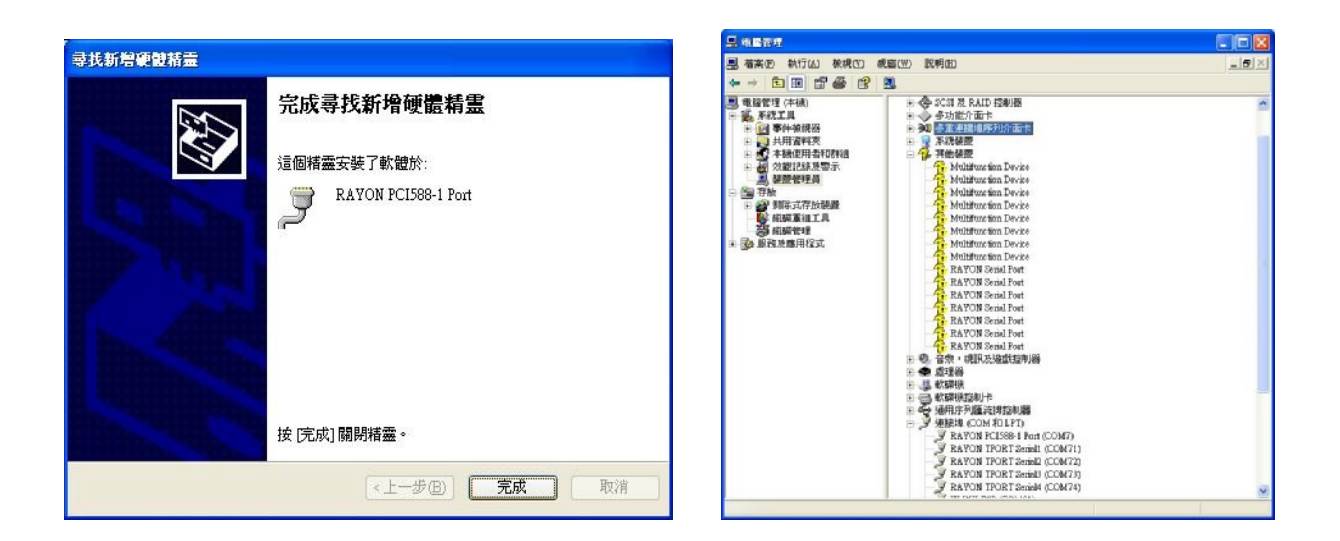

**21. 如右上圖,並產生了一個 RAYON PCI588-1 Port(COM 7)** 

**22. 依序繼續安裝其他的7個 RAYON PCI588-1 Port(COM7~COM14),如下圖** 

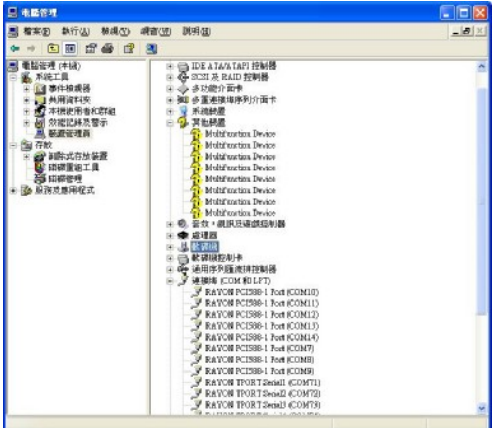

## **23. 繼 續 安裝,如左下圖, 指 定 A168 卡驅動 程式路徑 , 例…G:\PCIe\_Card\APCIe\MCS9900\_WHQL\MCS99xx…Win32 => 按"下一步"**

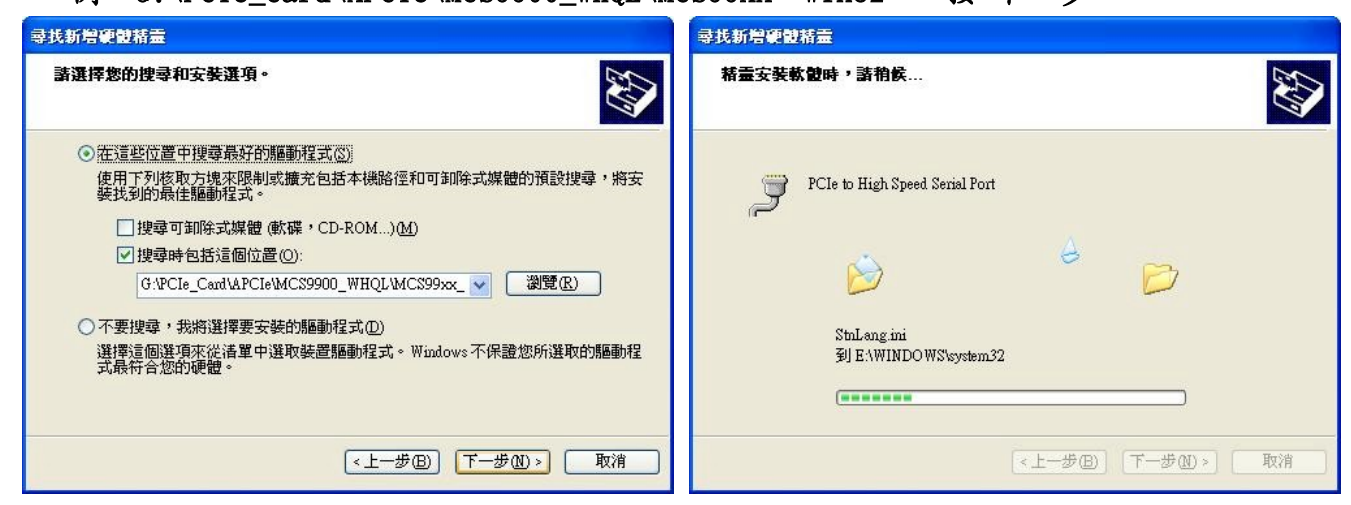

**24. 如左下圖,已經安裝成功 PCIe to High Speed Serial Port,按"完成"**

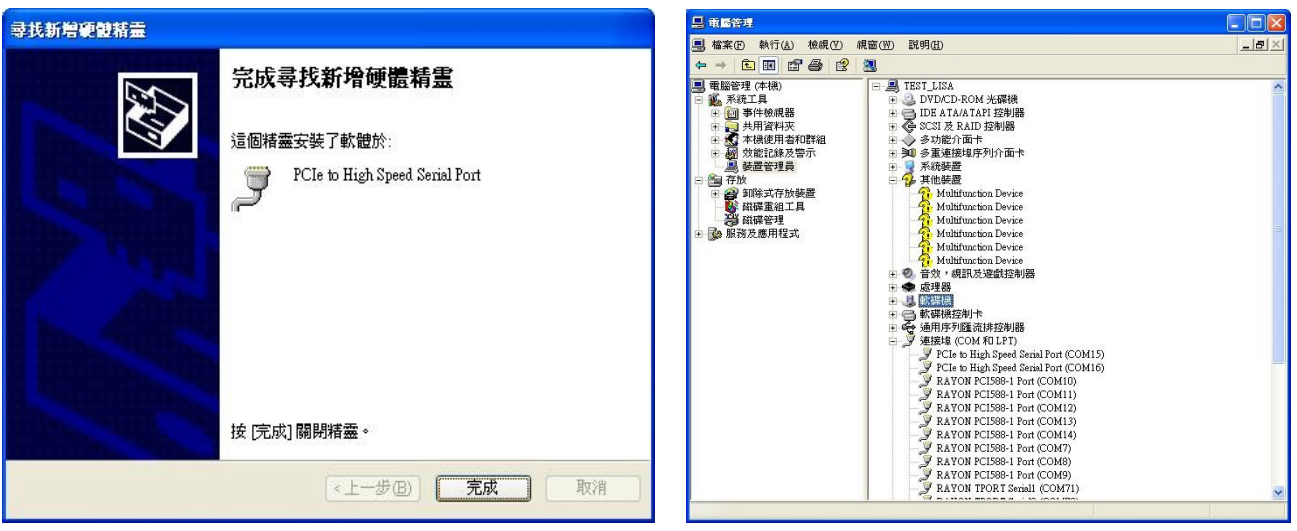

**25. 如右上圖,在安裝完第一個 High Speed Serial Port 後(COM15, COM16),電腦可能開始 繼續完成其他 7 個 port 的安裝。**

# **26. 如左下圖,在裝置管理員中可察看安裝完畢之畫面。已成功安裝好 8 個 High Speed Serial Port (COM15~26)**

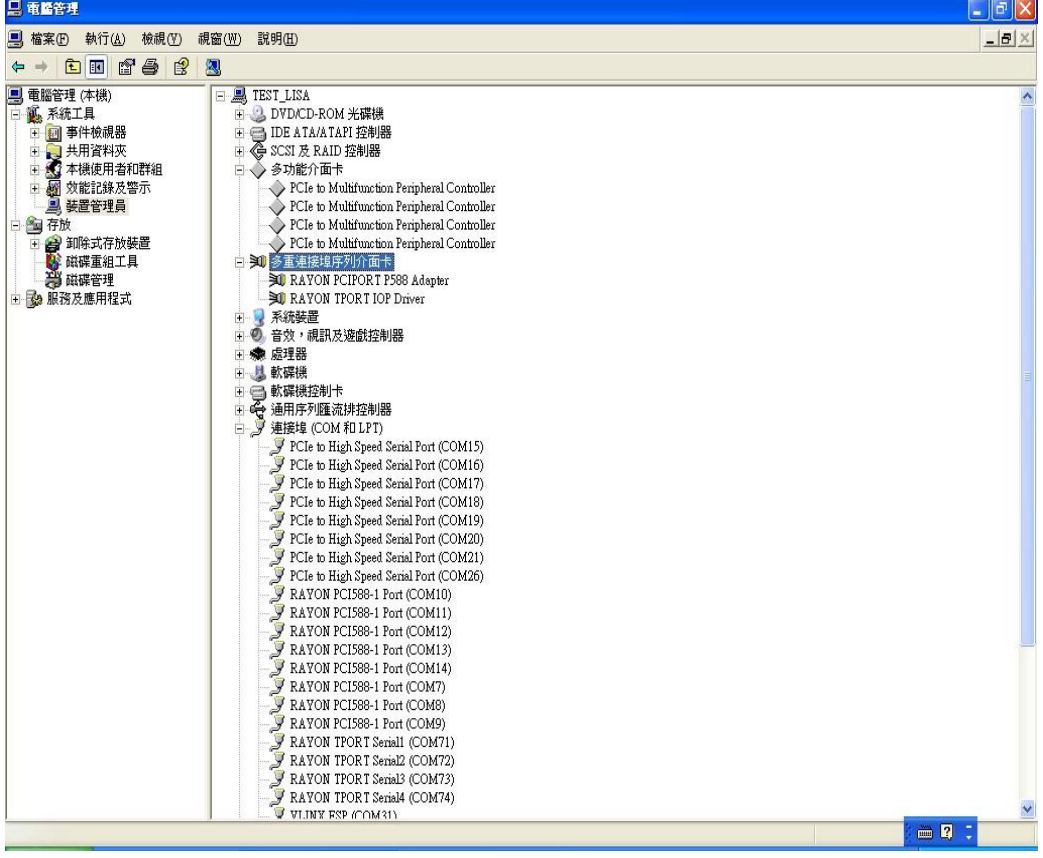

#### 27. 在安裝完成後,如下圖電腦會要求您重開機讓新的設定生效,請重開機。

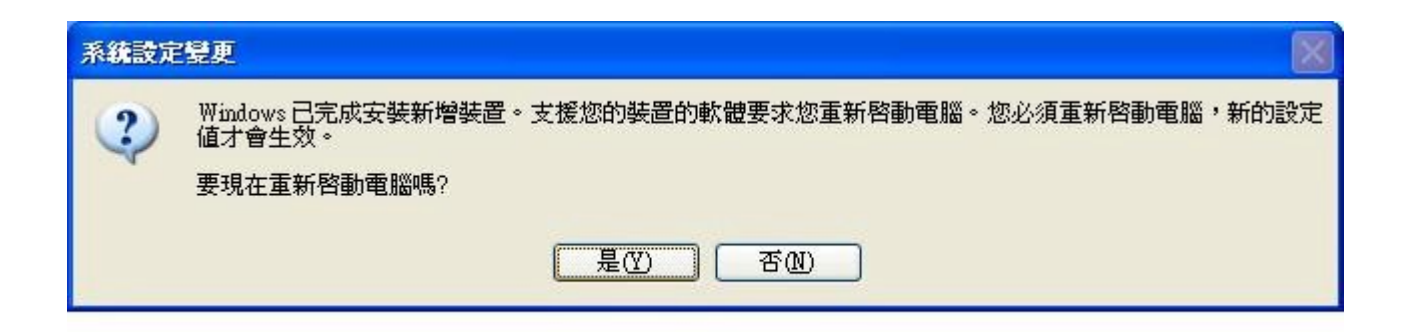

- **28. 但是如果你將卡重新安置在另一個插槽時,電腦可能會將原卡視為新的裝置,而進行重 新安裝。**
- **29. 如下圖,可自裝置管理員內察看 IRQ 的設定情況,RAYON 的串口卡是容許分享共用 IRQ 的。但如果其他的卡使用相同的 IRQ 卻又不允許共用 IRQ 則將無法正常工作.此時可以 改變 A168 卡的插樔位置以嘗試讓 PC 給予 A168 卡不同的 IRQ 指定以避免與其他卡使用 相同 IRQ.如果一直無法完成此 IRQ 衝突問題則此 PC 將不適合 A168 卡的使用.**

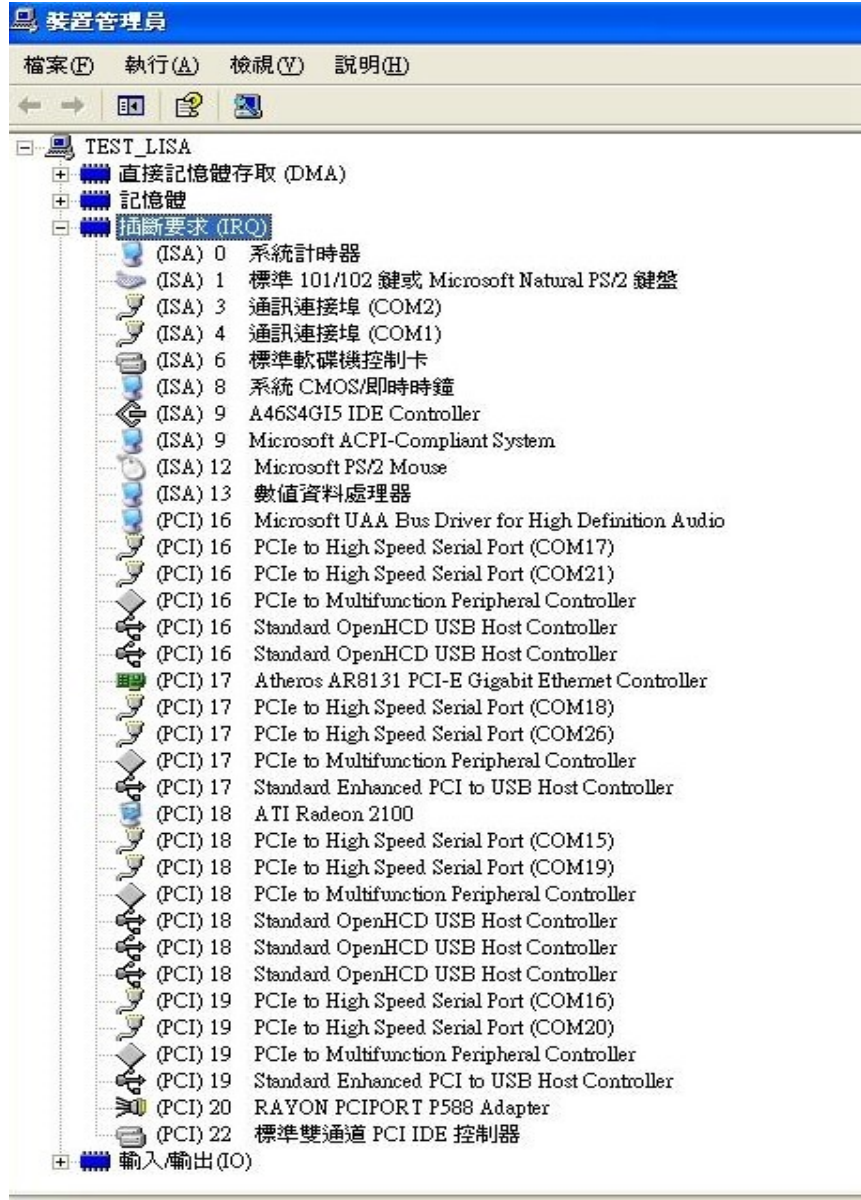